## brother

Setting Up the machine

Before you can use the machine, you must set up the hardware and install the software. Please read this "Quick Setup Guide" for the correct setup procedure and installation instructions.

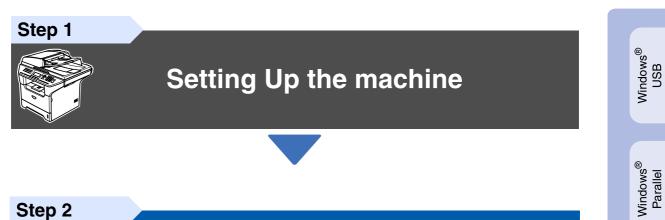

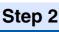

## **Installing the Drivers & Software**

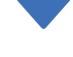

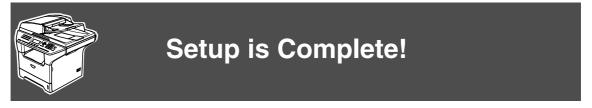

Keep this "Quick Setup Guide", User's Guide and supplied CD-ROM in a convenient place for quick and easy reference at all times.

Macintosh<sup>®</sup> Network

Installing the Drivers & Software

Windows NT<sup>®</sup> 4.0 Parallel

Windows<sup>®</sup> Network

Macintosh<sup>®</sup> USB

| Warning                                                                    | Caution                                                                                                    | Market Setup                                                                                                    | Note                                                                                                    | User's Guide                                |
|----------------------------------------------------------------------------|----------------------------------------------------------------------------------------------------|----------------------------------------------------------------------------------------------------|----------------------------------------------------------------------------------------------------|---------------------------------------------|
| Warnings tell you<br>what to do to prevent<br>possible personal<br>injury. | Cautions specify<br>procedures you<br>must follow or avoid<br>to prevent possible<br>damage to the<br>machine or other<br>objects. | Improper Setup<br>icons alert you to<br>devices and<br>operations that are<br>not compatible with<br>the machine. | Notes tell you how<br>you should respond<br>to a situation that<br>may arise or give<br>tips about how the<br>current operation<br>works with other<br>features. | Indicates reference<br>to the User's Guide. |

## Getting Started

### **Carton Components**

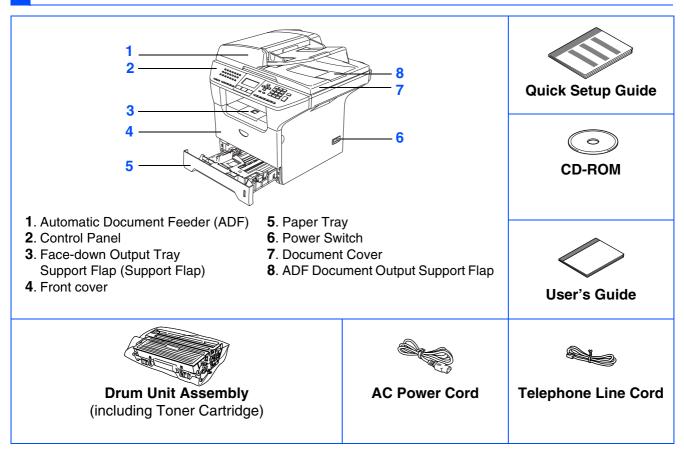

Carton components may differ from one country to another. Save all packing materials and the carton.

- To ensure safe operation the supplied plug must be inserted only into a standard power outlet that is properly grounded through the standard electrical wiring. None grounded equipment may cause an electrical shock hazard, and may cause excessive electrical noise radiation.
  - The interface cable is not a standard accessory. Please purchase the appropriate interface cable for the interface you intend to use (Parallel, USB or Network).
  - Do NOT connect the interface cable at this time. Connecting the interface cable is done during the software installation process.
  - USB interface cable

Please make sure you use a USB 2.0 interface cable that is no longer than 2.0 metres. When you use a USB cable, make sure you connect it to the USB port of your computer and not to a USB port on a keyboard or non-powered USB hub.

■ Parallel interface cable

Please make sure you use a Parallel interface cable that is no longer than 2.0 metres. Use a shielded interface cable that is IEEE 1284-compliant.

Network cable

Use a straight-through Category 5 (or greater) twisted-pair cable for 10BASE-T or 100BASE-TX Fast Ethernet Network.

### **Control Panel**

MFC-8460N

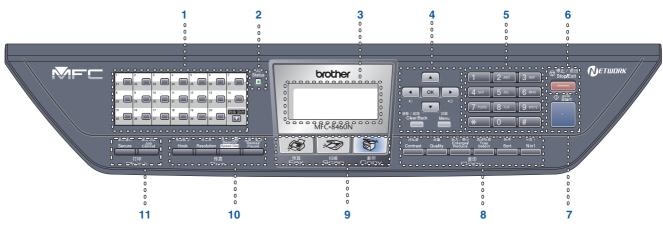

#### MFC-8860DN

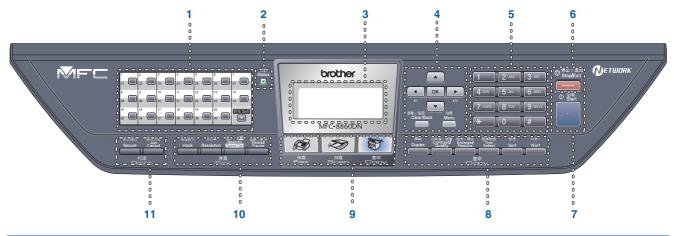

|   | 1  | One Touch keys         | 2  | Status LED | 3 | LCD (Liquid Crystal Display) |
|---|----|------------------------|----|------------|---|------------------------------|
|   | 4  | Menu keys              | 5  | Dial Pad   | 6 | Stop/Exit key                |
|   | 7  | Start key              | 8  | Copy keys  | 9 | Mode keys                    |
| • | 10 | Fax and telephone keys | 11 | Print keys |   |                              |

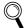

For the details of the control panel, see "Control panel overview" in Chapter 1 of the User's Guide.

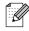

When you move the machine, grasp the side handholds that are under the scanner. Do NOT carry the machine by holding it at the bottom.

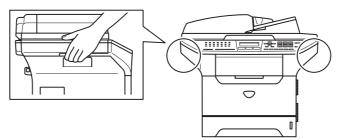

#### **Setting Up the machine** Step 1

| 1. | Install the Drum Unit Assembly        | 4  |
|----|---------------------------------------|----|
|    | Load Paper in the Paper Tray          |    |
|    | Release the Scanner Lock              |    |
| 4. | Install the Power Cord and Phone Line | 6  |
| 5. | Setting the Date and Time             | 8  |
|    | Setting your Station ID               |    |
|    | Tone and Pulse dialling mode          |    |
| 8. | Selecting a Receive Mode              |    |
| 9. | Setting the LCD Contrast              | 11 |

#### **Installing the Drivers & Software** Step 2

|                          | Supplied CD-ROM "MFL-Pro Suite"<br>For USB Interface Cable Users                                                                                                    | .12        |
|--------------------------|----------------------------------------------------------------------------------------------------|------------|
| S<br>B                   | (For Windows <sup>®</sup> 98/98SE/Me/2000 Professional/XP/XP Professional x64 Edition)<br>For Parallel Interface Cable Users                                                             | .14        |
| Windows <sup>®</sup>     | (For Windows <sup>®</sup> 98/98SE/Me/2000 Professional/XP/XP Professional x64 Edition)<br>For Windows NT <sup>®</sup> Workstation Version 4.0 Users<br>For Network Interface Cable Users | .16<br>.19 |
| 3                        | (For Windows <sup>®</sup> 98/98SE/Me/NT/2000 Professional/XP/XP Professional x64 Edition)                                                                                                | .21        |
|                          | For USB Interface Cable Users                                                                                                    | .24        |
| Ъ                        | ■ For Mac OS <sup>®</sup> X 10.2.4 or greater                                                                                                    | .24        |
| os                       | For USB Interface Cable Users                                                                                                    | .26        |
| $Macintosh^{\mathbb{R}}$ | ■ For Mac OS <sup>®</sup> X 10.2.4 or greater                                                                                                    | .27        |
| Σ                        |                                                                                                    |            |

| For USB Interface Cable Users                 | 24 |
|-----------------------------------------------|----|
| ■ For Mac OS <sup>®</sup> X 10.2.4 or greater | 24 |
| For USB Interface Cable Users                 |    |
| ■ For Mac OS <sup>®</sup> X 10.2.4 or greater |    |
| 5                                             |    |

### For Network Users and Administrators

| BRAdmin Professional configuration utility<br>(For Windows <sup>®</sup> users) |  |
|--------------------------------------------------------------------------------|--|
| BRAdmin Light configuration utility<br>(For Mac OS <sup>®</sup> X users)       |  |
| Options and Consumables                                                        |  |
| Options                                                                        |  |
| Replacement Consumables                                                        |  |

## Setting Up the machine

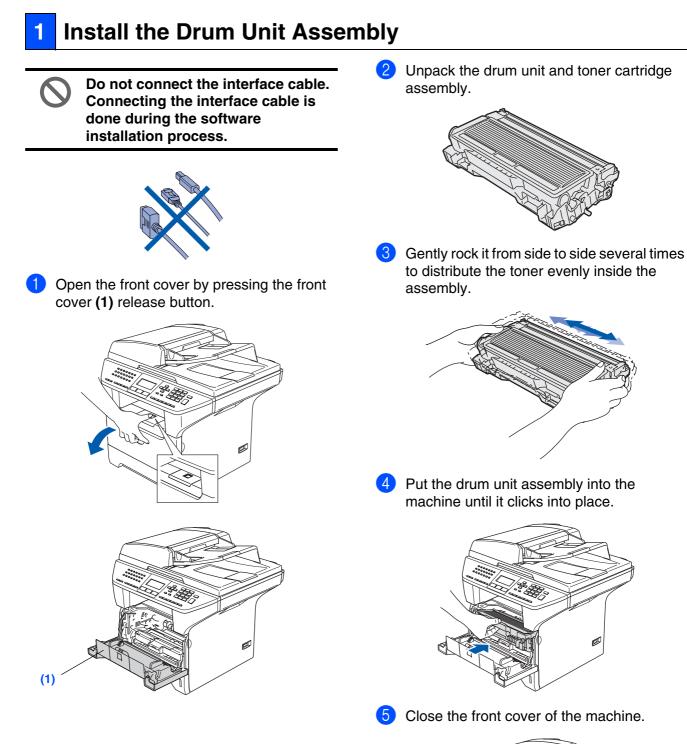

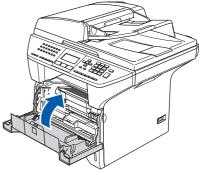

Step 1

## Load Paper in the Paper Tray Pull the paper tray completely out of the 3 Fan the stack of paper well to avoid paper machine. jams and misfeeds. Put paper in the paper tray. 4 Check that the paper is flat in the tray and below the maximum paper mark (1). While pressing the paper guide release lever (1), slide the adjusters to fit the paper size. Check that the guides are firmly in the (1) slots. (1) 5 Put the paper tray firmly back into the machine and unfold the output tray support flap (1) before you use the machine. (1) For details on supported paper specifications, see "Acceptable paper and other media" in Chapter 2 of the User's Guide.

2

1

2

Network Administrators

### Step 1 Setting Up the machine

**Release the Scanner** 

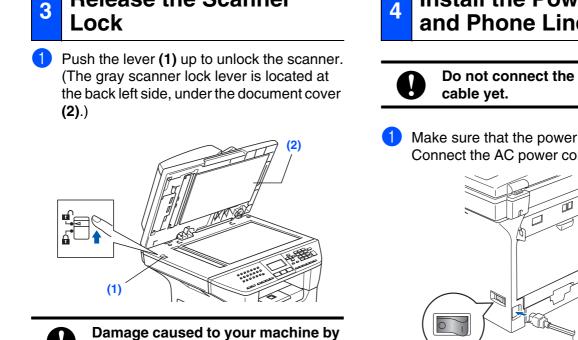

failure to lock the scanner before packing and shipping may void your warranty.

#### **Install the Power Cord** 4 and Phone Line

Do not connect the Parallel or USB

1 Make sure that the power switch is off. Connect the AC power cord to the machine.

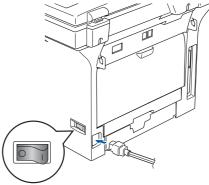

2 Plug the AC power cord into an AC outlet. Turn the power switch on.

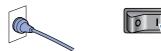

- If Scanner Locked appears on the LCD, immediately release the scanner lock and press Stop/Exit.
- 3 Connect one end of the telephone line cord to the socket on the machine marked LINE and the other end to a modular wall socket.

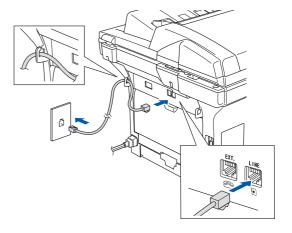

### **A** Warning

- The machine must be fitted with an earthed plug.
- Since the machine is grounded through the power outlet, you can protect yourself from potentially hazardous electrical conditions on the telephone network by keeping the power cord connected to your machine when you connect it to a telephone line. Similarly, you can protect yourself when you want to move your machine by disconnecting the telephone line first and then the power cord.

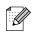

If you are sharing one phone line with an external telephone, connect it as shown below.

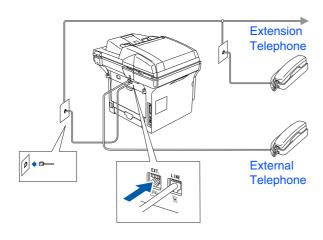

If you are sharing one phone line with an external telephone answering device, connect it as shown below.

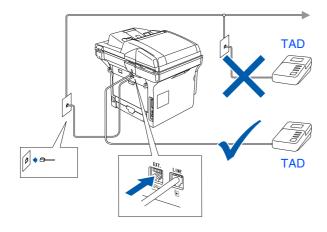

Please set the receive mode to External TAD.

For more details, see "Connecting an external TAD" in Chapter 7 of the User's Guide.

## **Step 1** Setting Up the machine

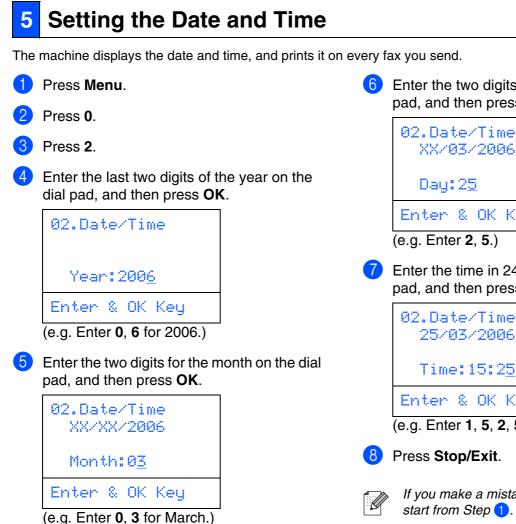

- Enter the two digits for the day on the dial pad, and then press OK.
  - 02.Date/Time XX/03/2006 Day: 2<u>5</u> Enter & OK Key

#### (e.g. Enter 2, 5.)

Enter the time in 24-hour format on the dial pad, and then press OK.

| 25/03/2006                     |         |
|--------------------------------|---------|
| Time:15:2 <u>5</u>             |         |
| Enter & OK Key                 |         |
| (e.g. Enter 1, 5, 2, 5 for 3:2 | 5 P.M.) |

8 Press Stop/Exit.

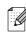

If you make a mistake, press Stop/Exit to start from Step 1.

#### **Setting your Station ID** 6

You should store your name and fax number to be printed on all fax pages that you send.

- Press Menu.
- Press 0.
- Press 3.

Enter your fax number (up to 20 digits) on the dial pad, and then press OK. To enter a "+" for international dialling codes, press  $\times$ . For example, to enter the UK dialling code "+44", press \*, 4, 4, and then rest of your number.

| 03.Station | ID  |
|------------|-----|
| Fax:_      |     |
| Enter & OK | Key |

Enter your telephone number (up to 20 digits) on the dial pad, and then press OK. (If your telephone number and fax number are the same, enter the same number again.)

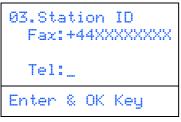

6 Use the dial pad to enter your name (up to 20 characters), and then press OK.

|       | +4<br>+4 | ŧ4X)<br>ŧ4X) | ID<br>XXXXXXX<br>XXXXXXX |
|-------|----------|--------------|--------------------------|
| Enter | 8        | ΟK           | Key                      |

Refer to the following chart for entering your name.

- If you need to enter a character that is on the same key as the previous character, press b to move the cursor to the right.
- If you entered a letter incorrectly and want to change it, press for to move the cursor under the incorrect character, press Clear/Back.

| Press | One  | Two   | Three | Four  |
|-------|------|-------|-------|-------|
| key   | time | times | times | times |

| 2 | А | В | С | 2 |
|---|---|---|---|---|
| 3 | D | E | F | 3 |
| 4 | G | Н | I | 4 |
| 5 | J | К | L | 5 |
| 6 | М | Ν | 0 | 6 |
| 7 | Р | Q | R | S |
| 8 | Т | U | V | 8 |
| 9 | W | Х | Y | Z |

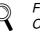

For more details, see "Entering Text" in Chapter D of the User's Guide.

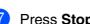

Press Stop/Exit.

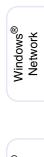

Setting Up the machine

Windows<sup>®</sup> USB

Windows<sup>®</sup> Parallel

NT<sup>®</sup> 4.0 Parallel

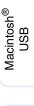

## Step 1 Setting Up the machine

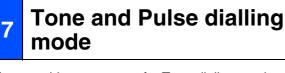

Your machine comes set for Tone dialing service. If you have Pulse dialling service (rotary), you need to change the dialling mode.

- Press Menu.
   Press 0.
   Press 4.
  - Press or to select Pulse (or Tone). Press OK.
- 5 Press Stop/Exit.

### 8 Selecting a Receive Mode

There are four possible receive modes; Fax Only, Fax/Tel, Manual and External TAD.

Choose the Receive Mode which best suits your needs.

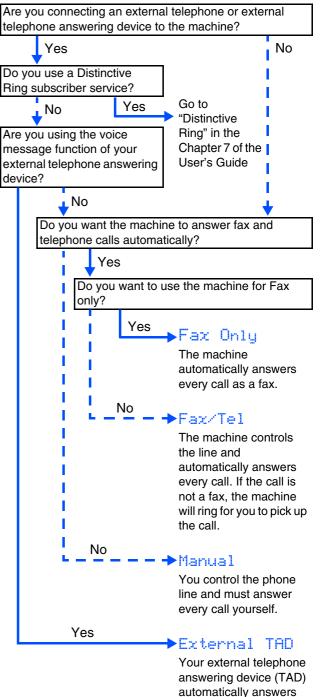

answering device (TAD) automatically answers every call. Voice messages are stored on the external TAD. Fax messages are printed.

| 1 Press Menu.                    | 9 Sett                          |
|----------------------------------|---------------------------------|
| <b>2</b> Press <b>0</b> .        | Jen                             |
| 3 Press 1.                       | You can chan<br>lighter or dark |
| 4 Press  or  to select the mode. | 1 Press N                       |
| Press OK.                        | 2 Press 1                       |
| 5 Press Stop/Exit.               | <b>•</b>                        |

|    | 3    |
|----|------|
| 11 | 1    |
|    | · ') |
| (  |      |
| ~  | -    |
|    | · ·  |

For more details, see "Receiving a fax" in Chapter 6 of the User's Guide.

### 9 Setting the LCD Contrast

You can change the contrast to help the LCD look ighter or darker.

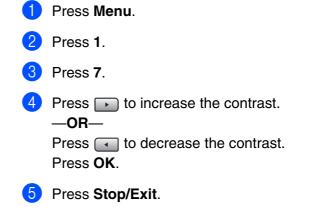

Windows<sup>®</sup> USB

Windows<sup>®</sup> Network

Macintosh<sup>®</sup> USB

Macintosh<sup>®</sup> Network

Network Administrators

Go to Next page to install the drivers & software

**Installing the Drivers & Software** Step 2

### Supplied CD-ROM "MFL-Pro Suite"

The CD-ROM includes the following items:

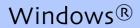

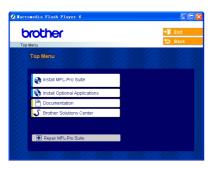

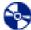

#### Install MFL-Pro Suite

You can install the MFL-Pro Suite and multifunction drivers.

#### **Install Optional Applications**

You can install additional MFL-Pro Suite software utilities.

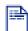

#### Documentation

View the User's Guide and other document in PDF format (Viewer included). The User's Guide on the CD-ROM includes the Software and Network User's Guide for features available when connected to a computer (e.g. Printing, Scanning and networking details).

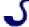

#### **Brother Solutions Center**

Brother contact information and web site links offering the latest news and support information.

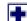

#### **Repair MFL-Pro Suite**

(For USB and Parallel cable users only) If you experience errors while installing the MFL-Pro Suite, you can use this function to automatically repair and re-install the software.

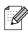

MFL-Pro Suite includes Printer Driver, Scanner Driver, Brother ControlCenter2, and True Type<sup>®</sup> fonts.

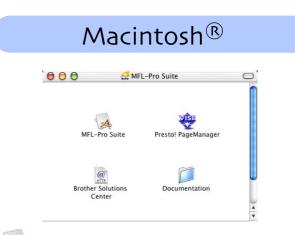

#### **MFL-Pro Suite**

You can install the MFL-Pro Suite that includes the printer driver, scanner driver and the Brother ControlCenter2 for Mac OS<sup>®</sup> 10.2.4 or greater. You can also install Presto!® PageManager® to add OCR capability to the Brother ControlCenter2 and easily scan, share and organize photos and documents.

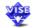

#### Presto!<sup>®</sup> PageManager<sup>®</sup>

You can install Presto!® PageManager® to add OCR capability to the Brother Control Center2.

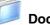

#### Documentation

View the User's Guide and other document in PDF format (Viewer included). The User's Guide on the CD-ROM includes the Software and Network User's Guide for features available when connected to a computer (e.g. Printing, Scanning and networking details).

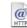

#### **Brother Solutions Center**

You can access the Brother Solutions Center, a Web site offering information about your Brother product including FAQs, User's Guides, Driver updates and Tips for using your machine.

Follow the instructions on this page for your operating system and interface cable. For the latest drivers and to find the best solution for your problem or question, access the Brother Solutions Center directly from the driver or go to http://solutions.brother.com

Windows<sup>®</sup> USB

Windows<sup>®</sup> Parallel

Windows<sup>®</sup> Network

Macintosh<sup>®</sup> USB

Macintosh<sup>®</sup> Network

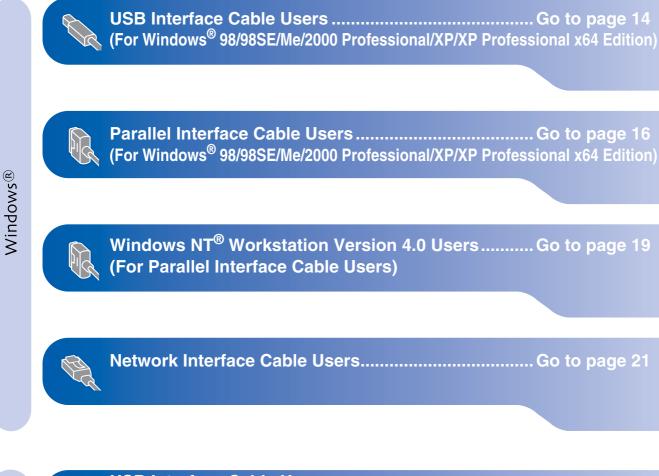

Network Administrators

### For USB Interface Cable Users (For Windows<sup>®</sup> 98/98SE/Me/2000 Professional/XP/XP Professional x64 Edition)

## Make sure that you have finished the instructions from Step 1 "Setting Up the machine" on pages 4 - 11.

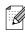

Please close any applications running before installing the MFL-Pro Suite.

1

 Switch off the machine and disconnect the machine from the power socket (and from your computer, if you have already connected an interface cable).

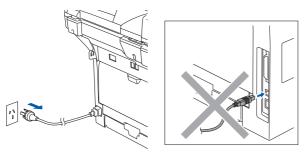

- Turn on your computer. (For Windows<sup>®</sup> 2000 Professional/XP/ XP Professional x64 Edition, you must be logged on with Administrator rights.)
- 3 Put the supplied CD-ROM for Windows<sup>®</sup> into your CD-ROM drive. If the model name screen appears, choose your machine. If the language screen appears, choose your language.

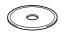

The CD-ROM main menu will appear. Click Install MFL-Pro Suite.

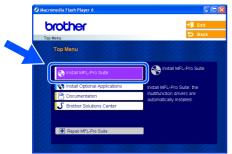

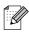

If this window does not appear, use Windows<sup>®</sup> Explorer to run the **setup.exe** program from the root folder of the Brother CD-ROM.

5 After reading and accepting the Presto!<sup>®</sup> PageManager<sup>®</sup> 6 License Agreement, click Yes.

| PaperPort                                                                                                    |   |
|----------------------------------------------------------------------------------------------------|---|
| License Agreement                                                                                                    |   |
| Please read the following license agreement carefully.                                                                                                    |   |
| Press the PAGE DOWN key to see the rest of the agreement.                                                                                                    |   |
| ScanSoft                                                                                                    |   |
| End-User License Agreement                                                                                                    |   |
| THE SOFTWARE AND MATERIALS PROVIDED WITH THIS ADDREMNIT ARE<br>LICENSED. NO. 3500, AND AND AND LICENSED TO USE ON IVE OF THE TENS OF<br>THIS LICENSE ADDREMNIT. PLEASE READ THIS ADDREMNIT ADDRET<br>DOWNLOADING, INSTALLING, CONTINUES USING THE<br>SOFTWARE, YOU ADDRET TO BE BOUND BY THE TEMS AND CONDITIONS OF<br>THIS ADDREMNIT AND BECOME APARTY TO THIS ADDREMNIT. IF YOU ADDRET<br>THIS ADDREMNIT AND BECOME APARTY TO THIS ADDREMNIT. |   |
| Do you accept all the terms of the preceding License Agreement? If you select No, the will obse. To install "PaperPort", you must accept this agreement.                                                                                                    | 1 |
| Yes No                                                                                                    |   |

6 When the Brother MFL-Pro Suite Software License Agreement window appears, click Yes if you agree to the Software License Agreement.

| ense Agreement                                                                                                    |                                                                                                    | 1.00                                                                                                    |           |
|----------------------------------------------------------------------------------------------------|----------------------------------------------------------------------------------------------------|----------------------------------------------------------------------------------------------------|-----------|
| Please read the following license a                                                                                                    | greement carefully.                                                                                                    |                                                                                                    |           |
| Press the PAGE DOWN key to ser                                                                                                    | e the rest of the agreement.                                                                                                    |                                                                                                    |           |
| End-User License Agreement for<br>CAREFULLY. This End-User Lise<br>you and Bichter Industries. Ltd. ("<br>software that will be installed if you<br>SOFTWARE", By pressing "Yes"<br>EULA. If you do not agree to the<br>SOFTWARE". In such case, you n<br>Reference in this Licence Agreem<br>also include the media upon which | ence Agreement ("EULA") is a<br>Brother"), which governs you<br>u press the "Yes" button on th<br>", you agree to be legally boun<br>reams of this EULA, you obtain<br>nay not use the SOFTWARE." shall wi | a legal agreement betwee<br>r use of the Brother<br>is Dialog Box ("<br>id by the terms of this<br>no license for the | m         |
| Do you accept all the terms of the<br>will close. To install Brother MFL-F                                                                                                    |                                                                                                    |                                                                                                    | <b>^.</b> |
|                                                                                                    | K Back                                                                                                    | Yes                                                                                                    | 10        |

7 Choose Local Connection, and then click Next. The installation will continue.

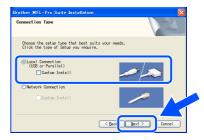

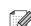

If you want to install the PS driver (BR-Script 3 printer driver), choose **Custom Install** and then follow the on-screen instructions. When the **Select Components** screen appears, check **PS Printer Driver**, and then continue following the on-screen instructions.

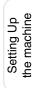

It will take a few seconds for the installation screens to appear.

The installation of the Brother drivers will automatically start. The installation screens appear one after another. Please wait, it will take a few seconds for all the screens to appear.

## DO NOT try to cancel any of the screens during this installation.

Click Finish to restart your computer. (After restarting the computer, for Windows<sup>®</sup> 2000 Professional/XP/ XP Professional x64 Edition, you must be logged on with Administrator rights.)

| Brother MFL-Pro Suite Ins | tallation                                                                                                    |
|---------------------------|----------------------------------------------------------------------------------------------------|
| <b>E</b>                  | Brother MFL-Pro Suite Installation Completed<br>The InstallShield Witzed has successfully installed Brother<br>MFL-Pro Suite. Before you can use the program, you must<br>restat your computer.                        |
|                           | Yes, I want to restart my computer now.                                                                                                    |
|                           | No, I will restart my computer later. If your machine has the PhotoCapture Center function, please<br>remove all media cards before restarting Windows.<br>Please do not insert a media card unit Windows has finished |
|                           | loading.                                                                                                    |
|                           | < Back Finish Cancel                                                                                                    |
|                           |                                                                                                    |

After restarting the computer, the **Installation Diagnostics** will run automatically. If the installation is unsuccessful, the installation results window will be shown. If the **Installation Diagnostics** shows a failure, please follow the on-screen instruction or read on-line help and FAQ's in **Start/All Programs (Programs)/Brother/ MFL-Pro Suite MFC-XXXX** (where XXXX is your model name).

**OK!** The MFL-Pro Suite (including, Printer driver and Scanner driver) has been installed and the installation is now complete.

## 8 When this screen appears, connect the USB interface cable to your PC, and then connect it to the machine. (For Windows<sup>®</sup> XP)

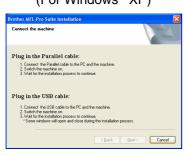

#### (For Windows® 98/98SE/Me/2000)

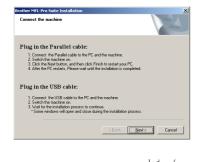

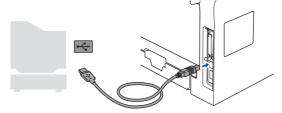

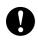

DO NOT connect the machine to a USB port on a keyboard or a nonpowered USB hub. Brother recommends that you connect the machine directly to your computer.

9 Plug in the power cord and turn on the machine.

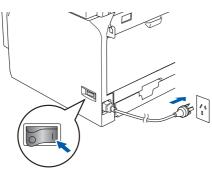

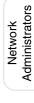

### For Parallel Interface Cable Users (For Windows<sup>®</sup> 98/98SE/Me/2000 Professional/XP/XP Professional x64 Edition)

## Make sure that you have finished the instructions from Step 1 "Setting Up the machine" on pages 4 - 11.

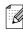

Please close any applications running before installing the MFL-Pro Suite.

1

 Switch off the machine and disconnect the machine from the power socket (and from your computer, if you have already connected an interface cable).

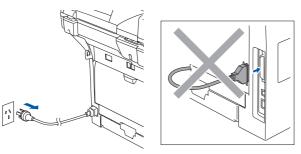

- 2 Turn on your computer. (For Windows<sup>®</sup> 2000 Professional/XP/ XP Professional x64 Edition, you must be logged on with Administrator rights.)
- 3 Put the supplied CD-ROM for Windows<sup>®</sup> into your CD-ROM drive. If the model name screen appears, choose your machine. If the language screen appears, choose your language.

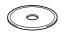

The CD-ROM main menu will appear. Click Install MFL-Pro Suite.

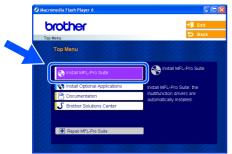

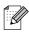

If this window does not appear, use Windows<sup>®</sup> Explorer to run the **setup.exe** program from the root folder of the Brother CD-ROM.

5 After reading and accepting the Presto!<sup>®</sup> PageManager<sup>®</sup> 6 License Agreement, click Yes.

| PaperPort                                                                                                    |   |
|----------------------------------------------------------------------------------------------------|---|
| License Agreement                                                                                                    |   |
| Please read the following license agreement carefully.                                                                                                    |   |
| Press the PAGE DOWN key to see the rest of the agreement.                                                                                                    |   |
| ScanSoft                                                                                                    |   |
| End-User License Agreement                                                                                                    |   |
| THE SOFTWARE AND MATERIALS PROVIDED WITH THIS ADDREMNIT ARE<br>LICENSED. NO. 3500, AND AND AND LICENSED TO USE ON IVE OF THE TENS OF<br>THIS LICENSE ADDREMNIT. PLEASE READ THIS ADDREMNIT ADDRET<br>DOWNLOADING, INSTALLING, COMMON, ON OTHERWISE USING THE<br>SOFTWARE, YOU ADDRET TO BE BOUND BY THE TEMS AND COMOTIONS OF<br>THIS ADDREMNIT AND BECOME APARTY TO THIS ADDREMNIT. IF YOU ADDRET<br>THIS ADDREMNIT AND BECOME APARTY TO THIS ADDREMNIT. |   |
| Do you accept all the terms of the preceding License Agreement? If you select No, the will obse. To install "PaperPort", you must accept this agreement.                                                                                                    | 1 |
| Yes No                                                                                                    |   |

6 When the Brother MFL-Pro Suite Software License Agreement window appears, click Yes if you agree to the Software License Agreement.

| cense Agreement                                                                                                    |                                                                                                    | 100                                                                                                    |  |
|----------------------------------------------------------------------------------------------------|----------------------------------------------------------------------------------------------------|----------------------------------------------------------------------------------------------------|--|
| Please read the following license agree                                                                                                    | ement carefully.                                                                                                    |                                                                                                    |  |
| Press the PAGE DO\v/N key to see the                                                                                                    | e rest of the agreement.                                                                                                    |                                                                                                    |  |
| End-User License Agreement for Brot<br>CAREFULLY: This End-User License<br>you and Brother Industrise, Lid. (* Bro<br>software that will be installed f you pre<br>SOFTWARE: By pressing "Yes", yo<br>EULA. If you do net agree to the term<br>SOFTWARE: In such case, you may<br>Reference in this Licence Agreement<br>also include the media upon which it i | Agreement ("EULA") is a I<br>ther"), which governs your i<br>ass the "Yes" button on this<br>u agree to be legally bound<br>s of this EULA, you obtain in<br>not use the SOFTWARE.<br>to "SOFTWARE" shall whe | egal agreement between<br>use of the Brother<br>Dialog Box ("<br>by the terms of this<br>to license for the |  |
| Do you accept all the terms of the prec<br>will close. To install Brother MFL-Pro S                                                                                                    |                                                                                                    |                                                                                                    |  |
|                                                                                                    | C Rack                                                                                                    | Yes                                                                                                    |  |

7 Choose Local Connection, and then click Next. The installation will continue.

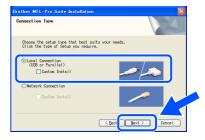

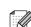

If you want to install the PS driver (BR-Script 3 printer driver), choose **Custom Install** and then follow the on-screen instructions. When the **Select Components** screen appears, check **PS Printer Driver**, and then continue following the on-screen instructions.

Windows<sup>®</sup> Parallel

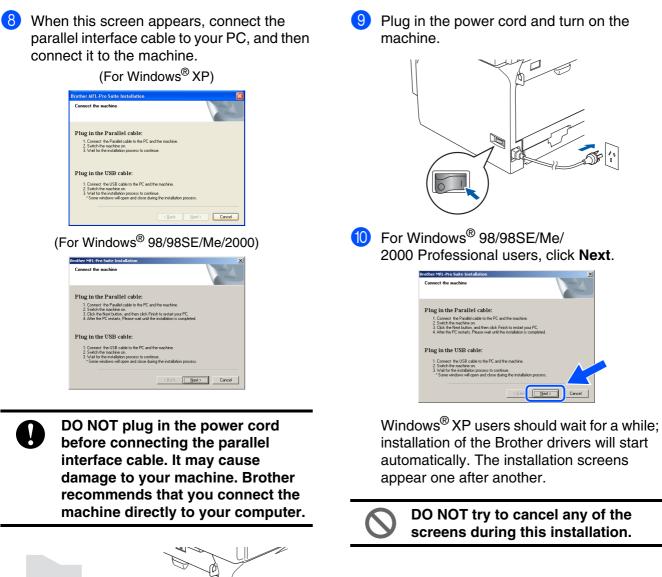

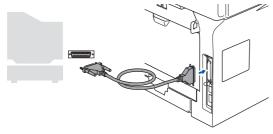

Continued ...

### For Parallel Interface Cable Users (For Windows<sup>®</sup> 98/98SE/Me/2000 Professional/XP/XP Professional x64 Edition)

 When the following screen appears, click **Finish** and wait as the PC restarts Windows<sup>®</sup> and continues the installation.

| Brother MFL-Pro Suite Ins | tallation                                                                                                    |
|---------------------------|----------------------------------------------------------------------------------------------------|
| 5                         | Brother MFL-Pro Suite Installation Completed!<br>The InstallShield Wizard has successfully installed Brother<br>MFL-Pio Suite Selver you can use the program, you must<br>restart your computer. |
|                           | Yes, I want to restart my computer now.                                                                                                    |
|                           | No, I will restart my computer later.                                                                                                    |
|                           | If your machine has the PhotoCapture Center function, please<br>remove all media cards before restarting Windows.<br>Please do not insert a media card until Windows has finished<br>loading.    |
|                           | < gack Finish Cancel                                                                                                    |

After the computer restarts, the installation of the Brother drivers will automatically start. Follow the instructions on the screen. (For Windows<sup>®</sup> 2000 Professional/XP/ XP Professional x64 Edition, you must be logged on with Administrator rights.)

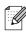

After restarting the computer, the **Installation Diagnostics** will run automatically. If the installation is unsuccessful, the installation results window will be shown. If the **Installation Diagnostics** shows a failure, please follow the on-screen instruction or read on-line help and FAQ's in **Start/All Programs (Programs)/Brother/ MFL-Pro Suite MFC-XXXX** (where XXXX is your model name).

**OK!** The MFL-Pro Suite (including, Printer driver and Scanner driver) has been installed and the installation is now complete.

#### For Windows NT<sup>®</sup> Workstation Version 4.0 Users Setting Up the machine Make sure that you have finished the instructions from Step 1 "Setting Up the machine" on pages 4 - 11. 5 Put the supplied CD-ROM for Windows<sup>®</sup> Please close any applications running before into your CD-ROM drive. If the model name installing the MFL-Pro Suite. screen appears, choose your machine. If the language screen appears, choose your Switch off the machine and disconnect the language. machine from the power socket. Turn on your computer. You must be logged on with Administrator The CD-ROM main menu will appear. rights. Click Install MFL-Pro Suite. Parallel DO NOT plug in the power cord brother before connecting the parallel interface cable. It may cause damage to your machine. Connect the parallel interface cable to your Installing the Drivers & Software computer, and then connect it to the machine. If this window does not appear, use Windows® Explorer to run the **setup.exe** program from the root folder of the Brother CD-ROM. Brother recommends that you connect the machine directly to your computer. Plug in the power cord and turn on the machine.

Network Administrators

### **For Windows NT<sup>®</sup> Workstation Version 4.0 Users**

When the Brother MFL-Pro Suite Software License Agreement window appears, click Yes if you agree to the Software License Agreement.

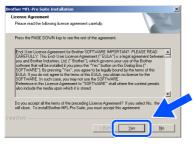

8 Choose Local Connection, and then click Next. The installation will continue.

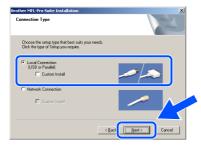

If you want to install the PS driver (BR-Script 3 printer driver), choose **Custom Install** and then follow the on-screen instructions. When the **Select Components** screen appears, check **PS Printer Driver**, and then continue following the on-screen instructions.  9 Click Finish and wait as the PC restarts Windows<sup>®</sup> and continues the installation. (You must be logged on with Administrator rights.)

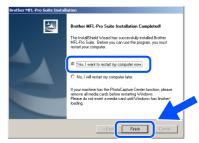

Di Di ins re In pla

After restarting the computer, the **Installation Diagnostics** will run automatically. If the installation is unsuccessful, the installation results window will be shown. If the **Installation Diagnostics** shows a failure, please follow the on-screen instruction or read on-line help and FAQ's in **Start/Programs/ Brother/MFL-Pro Suite MFC-XXXX** (where XXXX is your model name).

• The MFL-Pro Suite (including, Printer driver and Scanner driver) has been installed and the installation is now complete.

U

#### **For Network Interface Cable Users** (For Windows<sup>®</sup> 98/98SE/Me/NT/2000 Professional/XP/XP Professional x64 Edition) Make sure that you have finished the instructions from Step 1 "Setting Up the machine" on pages 4 - 11. 5 Put the supplied CD-ROM for Windows<sup>®</sup> Switch off and disconnect the machine from into your CD-ROM drive. If the model name the power socket. screen appears, choose your machine. If Connect the network cable to the machine, the language screen appears, choose your and then connect it to a free port on your language. The CD-ROM main menu will appear. Click Install MFL-Pro Suite. brother Plug in the power cord and turn on the machine. If this window does not appear, use Windows® Explorer to run the **setup.exe** program from the root folder of the Brother CD-ROM. After reading and accepting the Presto!® PageManager<sup>®</sup> 6 License Agreement, click Yes.

hub.

4 Turn on your computer. (For Windows<sup>®</sup> 2000 Professional/XP/

Windows NT<sup>®</sup> 4.0, you must be logged on with Administrator rights.) Close any applications running before installing the

Before installation, if you are using Personal Firewall software, disable it. Once you are sure that you can print after the installation, re-start your Personal Firewall software.

XP Professional x64 Edition/

MFL-Pro Suite.

Setting Up the machine

Installing the Drivers & Software

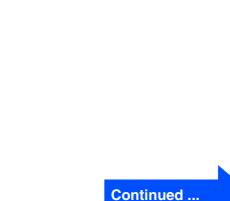

21

Network Administrators

### For Network Interface Cable Users (For Windows<sup>®</sup> 98/98SE/Me/NT/2000 Professional/XP/XP Professional x64 Edition)

8 When the Brother MFL-Pro Suite Software License Agreement window appears, read the agreement, then click **Yes** if you agree to its terms.

| Brother MFL-Pro Suite Installation                                                                                                    | × |
|----------------------------------------------------------------------------------------------------|---|
| License Agreement Please read the following license agreement carefully.                                                                                                    |   |
| Press the PAGE DOWN key to see the rest of the agreement.                                                                                                    |   |
| End Use License Agemeent for forbins" COFTWARE MMCORTWAT-REASE READ<br>CAREFLILLY. The forbut use License Agemeent? ELUX-1 is adjacenser between<br>para ad betwee industries, Liz ? Eloxies ? Justice adjacenser between<br>para ad between industries, Liz ? Eloxies ? Justice adjacenser between<br>SOFTWARE? By premary ? eloxies your between adjacense between<br>EULA If you do not agreen to the terms of the EULA you dotten<br>EULA If you do not agreen to the terms of the EULA you dotten<br>EULA If you do not agreen to the terms of the EULA you dotten<br>EULA If you do not agreen to the terms of the EULA you dotten<br>EULA If you do not agreen to the terms of the EULA you dotten<br>EULA If you do not agreen to the terms of the EULA you dotten<br>EULA If you do not agreen to the terms of the EULA you dotten<br>adjoin reduce the media your which is streed |   |
| Do you accept all the terms of the preceding License Agreement? If you select No, the rewill close. To install Brother MFL-Pro Suite, you must accept this agreement.                                                                                                    |   |
| < Bac Yes No                                                                                                    |   |

9 Choose Network Connection and then click Next.

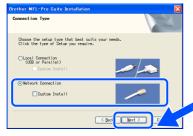

- If you want to install the PS driver (Brother's BR-Script Driver), choose Custom Install and then follow the on-screen instructions. When the Select Components screen appears, check PS Printer Driver, and then continue following the on-screen instructions.
- The installation of the Brother drivers will automatically start. The installation screens appear one after another. Please wait, it will take a few seconds for all the screens to appear.
  - DO NOT try to cancel any of the screens during this installation.
- If the machine is configured for your network, select your machine from the list and then click **Next**.

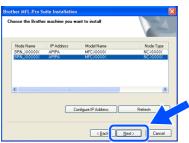

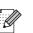

- This window will not appear if there is only one of this Brother model connected on the network, it will be selected automatically.
- 12 If the machine is not yet configured for use on your network, the following screen appears.

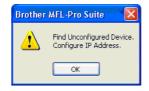

Click **OK**. The **Configure IP Address** window will appear. Enter the IP address information appropriate to your network by following the on-screen instructions.

Click Finish to restart your computer. (For Windows<sup>®</sup> 2000 Professional/XP/ XP Professional x64 Edition/ Windows NT<sup>®</sup> 4.0, you must be logged on with Administrator rights.)

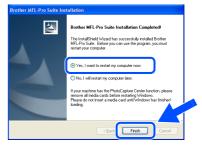

- The MFL-Pro Suite (including Brother Network Printer driver and Network Scanner driver) has been installed and the installation is now complete.
  - After restarting the computer, the **Installation Diagnostics** will run automatically. If the installation is unsuccessful, the installation results window will be shown. If the **Installation Diagnostics** shows a failure, please follow the on-screen instruction or read on-line help and FAQ's in **Start/All Programs (Programs)/Brother/ MFL-Pro Suite MFC-XXXX** (where XXXX is your model name).

U

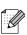

- Once you are sure that you can print after the installation, restart your Firewall software.
- Firewall settings on your PC may reject the necessary network connection for Network Scanning and PC-Fax.

Follow the instructions below to configure your Windows Firewall. If you are using a personal Firewall software, see the User's Guide for your software or contact the software manufacturer.

- Windows<sup>®</sup> XP SP2 users:
  - Click the Start button, Control Panel and then Windows Firewall. Make sure that Windows Firewall on the General tab is set to On.
- 2 Click the **Advanced** lab and **Settings**...button.

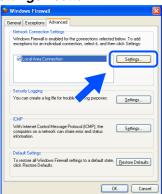

- 3 Click the Add button.
- 4 To add port 54925 for network scanning, enter the information below:
  - 1) In **Description of service:** Enter any description, for example "Brother Scanner" (without the inverted commas).
  - 2) In Name or IP address (for example 192.168.0.12) of the computer hosting this service on your network: - Enter "Localhost" (without the inverted commas).
  - 3) In External Port Number for this service: Enter "54925" (without the inverted commas).
  - 4) In Internal Port number for this service: Enter "54925" (without the inverted commas).
  - 5) Make sure UDP is selected.
  - 6) Click OK.

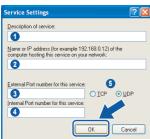

- 5 Click the Add button.
- 6 To add port 54926 for Network PC-Fax, enter the information below:
  - In Description of service: Enter any description, for example "Brother PC-Fax" (without the inverted commas).
  - 2) In Name or IP address (for example 192.168.0.12) of the computer hosting this service on your network: - Enter "Localhost" (without the inverted commas).
  - 3) In External Port Number for this service: Enter "54926" (without the inverted commas).
  - 4) In Internal Port number for this service: Enter "54926" (without the inverted commas).
  - 5) Make sure UDP is selected.
  - 6) Click **OK**.
- 7 If you still have trouble with your network connection, click the **Add** button.
- 8 To add port 137 for both network scanning and Network PC-Fax receiving, enter the information below:
  - 1) In **Description of service:** Enter any description, for example "Brother PC-Fax Receiving" (without the inverted commas).
  - 2) In Name or IP address (for example 192.168.0.12) of the computer hosting this service on your network: - Enter "Localhost" (without the inverted commas).
  - 3) In External Port Number for this service: Enter "137" (without the inverted commas).
  - 4) In Internal Port number for this service: Enter "137" (without the inverted commas).
  - 5) Make sure UDP is selected.
  - 6) Click **OK**.
- 9 Make sure if the new settings are added and are checked, and then click **OK**.

For Network installations, the Repair MFL-Pro Suite selection from the main menu is not supported.

- Network Scanning, Network Remote Setup, Network PC-FAX Receiving are not supported in Windows NT<sup>®</sup> 4.0.
- For configuration of advanced network functions such as LDAP, Scan to FTP and Fax to Server, see the Software and Network User's Guides located on the CD-ROM.

Installing the Drivers & Software

Administrators

Network

### **For USB Interface Cable Users**

## For Mac OS<sup>®</sup> X 10.2.4 or greater

Make sure that you have finished the instructions from Step 1 "Setting Up the machine" on pages 4 - 11.

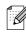

For Mac  $OS^{@}$  X 10.2.0 to 10.2.3 users, upgrade to Mac  $OS^{@}$  X 10.2.4 or greater. (For the latest information for Mac  $OS^{@}$  X, visit http://solutions.brother.com)

Switch off the machine and disconnect the machine from the power socket (and from the Macintosh<sup>®</sup>, if you have already connected an interface cable).

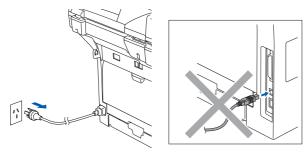

- 2 Turn on your Macintosh<sup>®</sup>.
- Insert the supplied CD-ROM for Macintosh<sup>®</sup> into your CD-ROM drive.

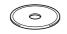

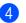

Double-click the MFL-Pro Suite.

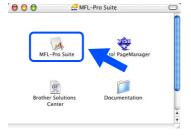

- 5 Follow the on-screen instructions, and restart your Macintosh<sup>®</sup>.
- 6 After the **Brother DeviceSelector** window appears, connect the USB interface cable to your Macintosh<sup>®</sup> and then to the machine.

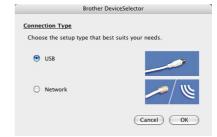

The **Brother DeviceSelector** window will not appear if you have also connected a USB interface cable to the machine before restarting your Macintosh<sup>®</sup> or if you are overwriting a previously installed version of the Brother software. If you encounter this problem continue with the installation but skip Step 9. You should choose your Brother machine from the Model pull-down list in the main screen of ControlCenter2. (For details, see the Software User's Guide on CD-ROM.)

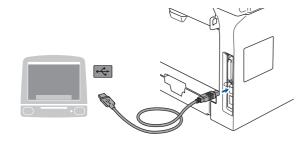

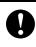

DO NOT connect the machine to a USB port on a keyboard or a nonpowered USB hub.

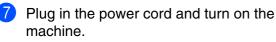

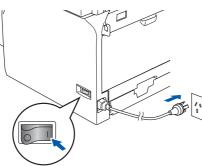

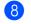

Choose  $\ensuremath{\textbf{USB}}$  and then click  $\ensuremath{\textbf{OK}}.$ 

| Brother Device                     | Selector        |
|------------------------------------|-----------------|
| Connection Type                    |                 |
| Choose the setup type that best su | its your needs. |
| USB USB                            |                 |
| O Network                          | / w 🖊           |
|                                    | Cancel          |

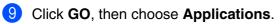

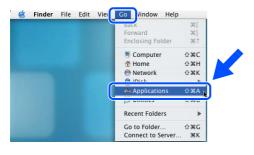

Double-click the Utilities folder.

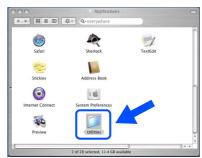

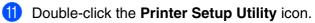

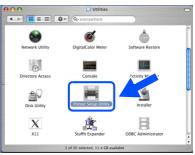

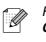

For Mac OS<sup>®</sup> X 10.2.x users, open **Print Center** icon.

#### 12 Click Add.

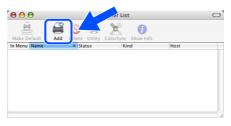

For Mac  $OS^{\otimes} X$  10.2.4 to 10.3.x users  $\rightarrow$  Go to (8)

For Mac  $OS^{\otimes} X$  10.4 users  $\rightarrow$  Go to 14

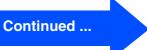

Network Administrators

### **For USB Interface Cable Users**

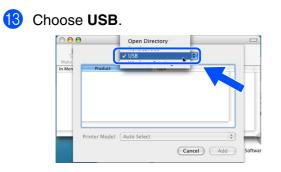

14 Choose your model name, and then click Add.

For Mac OS<sup>®</sup> X 10.2.4 to 10.3 users:

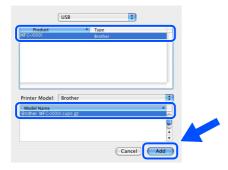

For Mac OS<sup>®</sup> X 10.4 or greater users:

|               | 5                  | Q         |            |     |
|---------------|--------------------|-----------|------------|-----|
| fault Browser | IP Printer         |           | Search     |     |
| Printer Name  |                    |           | Connection |     |
| MFC-X000K     |                    |           | USB        |     |
|               |                    |           |            |     |
|               |                    |           |            |     |
|               |                    |           |            |     |
|               |                    |           |            | × · |
|               |                    |           |            |     |
|               |                    |           |            |     |
| Name:         | MFC-XXXXX          |           |            |     |
|               |                    |           |            | _   |
| Location:     | -                  | TIPS v1.1 |            | •   |
|               |                    |           |            | •   |
| Print Using:  | BROTHER MFC-XXXX C |           |            |     |

(15) Click Printer Setup Utility, then choose Quit Printer Setup Utility.

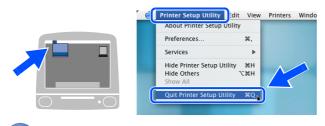

• The MFL-Pro Suite, driver and Brother ControlCenter2 have been installed. **16** To install Presto!<sup>®</sup> PageManager<sup>®</sup>, click the **Presto! PageManager** icon and follow the on-screen instructions.

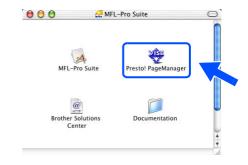

Network Administrators

## For Mac OS<sup>®</sup> X 10.2.4 or greater

## Make sure that you have finished the instructions from Step 1 "Setting Up the machine" on pages 4 - 11.

Switch off the machine and disconnect the machine from the power socket and from the Macintosh<sup>®</sup>.

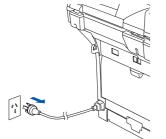

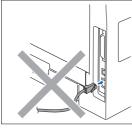

- Turn on your Macintosh<sup>®</sup>.
- 3 Insert the supplied CD-ROM for Macintosh<sup>®</sup> into your CD-ROM drive.

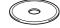

Double-click the MFL-Pro SUite.

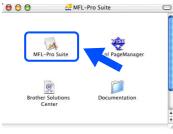

Follow the on-screen instructions, and restart your Macintosh<sup>®</sup>.

After the **Brother DeviceSelector** window appears, connect the network interface cable to the machine, and then connect it to a free port on your hub.

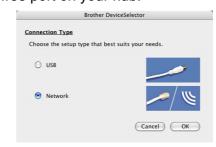

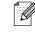

The **Brother DeviceSelector** window will not appear if you have also connected a USB interface cable to the machine before restarting your Macintosh<sup>®</sup> or if you are overwriting a previously installed version of the Brother software. If you encounter this problem continue with the installation skipping Steps 9 to 11. You should then select your Brother machine from the Model pull-down list in the main screen of ControlCenter2. (For details, see the software User's Guide on CD-ROM.)

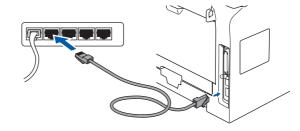

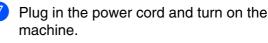

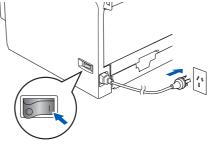

Continued ...

### **For Network Interface Cable Users**

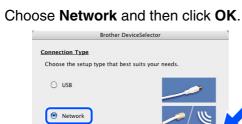

If you want to use the Scan key on the machine, you must check Register your computer with the "Scan To" functions at the machine box and enter a name you want to use for your Macintosh<sup>®</sup> in Display Name. The name you enter will appear on the machine's LCD when you press the Scan key and choose a scan option. You can enter any name up to 15 characters long.

(Cancel) OK

(For more information on network scanning, see Chapter 10 of the Software User's Guide on the CD-ROM.)

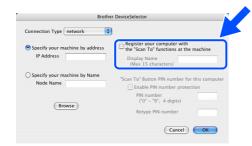

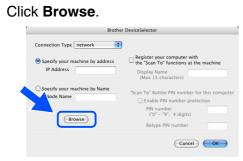

Choose your model name, and then click
 OK. Click OK again to close the Brother
 DeviceSelector.

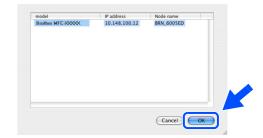

12 Click Go, then choose Applications.

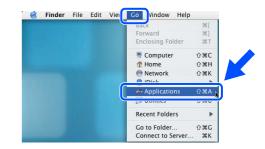

13 Double-click the Utilities folder.

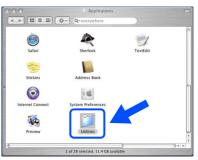

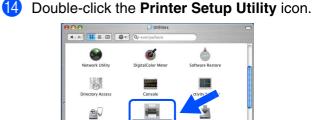

Disk Utility

Х

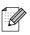

For Mac OS<sup>®</sup> X 10.2.x users, open **Print Center** icon.

**1**0

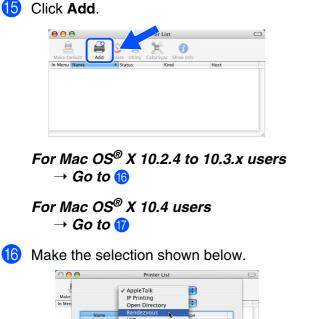

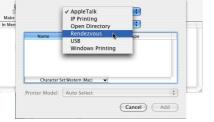

Choose your model name, and then click **Add**.

#### For Mac OS<sup>®</sup> X 10.2.4 to 10.3 users:

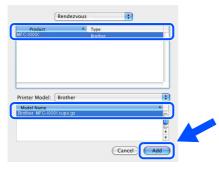

#### For Mac OS<sup>®</sup> X 10.4 or greater users:

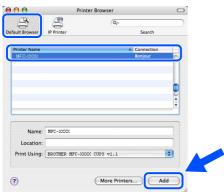

Click Printer Setup Utility, then choose Quit Printer Setup Utility.

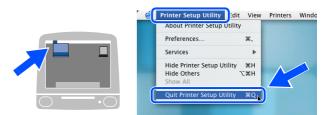

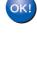

The MFL-Pro Suite, Printer driver, Scanner driver and ControlCenter2 have been installed.

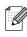

For configuration of advanced network functions such as LDAP, Scan to FTP and Fax to Server, see the Software and Network User's Guides located on the CD-ROM.

19 To install Presto!<sup>®</sup> PageManager<sup>®</sup>, click the Presto! PageManager icon and follow the on-screen instructions.

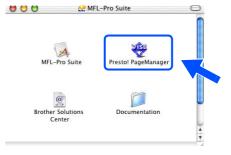

## For Network Users and Administrators

# BRAdmin Professional configuration utility (For Windows<sup>®</sup> users)

The BRAdmin Professional utility for Windows<sup>®</sup> is designed to manage your Brother network connected devices such as network-ready Multifunction devices and/or network-ready printers in a Local Area Network (LAN) environment.

For more information on BRAdmin Professional and BRAdmin Light, go to http://solutions.brother.com

#### Installing the BRAdmin Professional configuration utility

1 Put the supplied CD-ROM into your CD-ROM drive. The opening screen will appear automatically. Follow the on-screen instructions.

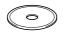

2 Click the Install Optional Applications icon on the main menu screen.

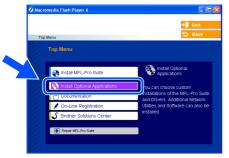

3 Click **BRAdmin Professional** and follow the on-screen instructions.

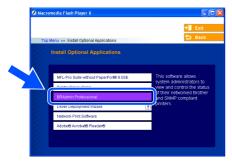

#### Setting your IP Address, Subnet Mask and Gateway using BRAdmin **Professional**

- Start BRAdmin Professional, and select TCP/IP. 8 5 12 2 4
  - Click Devices, then choose Search Active Devices.

BRAdmin will search for new devices automatically.

| Control and a line in the intervention of the intervention of the interventinterventintervention of the intervention of the intervention of t      | 28 p   | servers - BRAdmin Profe    | ssional |       |              |                               |     |                |
|----------------------------------------------------------------------------------------------------|--------|----------------------------|---------|-------|--------------|-------------------------------|-----|----------------|
| Searching for Print Servers  Searching retwork for State deves  Search retwork for state deves                                                                                                    | FI     |                            | lp      |       |              |                               |     |                |
| Searching for Print Servers  Searching network for 5 seconds.  Stop Search New Pint Servers  New Pint Servers  Searching network for 5 seconds.  Stop Searching network for 5 seconds.  Stop Searching network for 5 seconds.  Stop Searching network for 5 seconds.  Searching network for 5 seconds.  Searching networ |        |                            |         | ) 🤋 🥰 |              |                               |     |                |
| Delete Device         DEL           Searching for Print Servers         Searching network for 5 seconds.           Stop Searching         Stop Searching           New Print Servers         0                                                                                                    | 7      |                            |         | Log   | Node Address | Printer Status                | ^   |                |
| Searching network for 5 seconds. Stop Searching                                                                                                    |        |                            |         |       |              |                               |     |                |
| search restore Kor active devices                                                                                                    |        |                            |         |       |              | -                             |     | ſ              |
| Search network for active devices                                                                                                    |        |                            |         |       |              | Searching network for 5 secon | 18. | Stop Searching |
|                                                                                                    |        |                            |         | 11    |              | New Print Servers             | 0   |                |
|                                                                                                    | Search | network for active devices |         |       |              | Unconfigured Print Servers    | 1   |                |

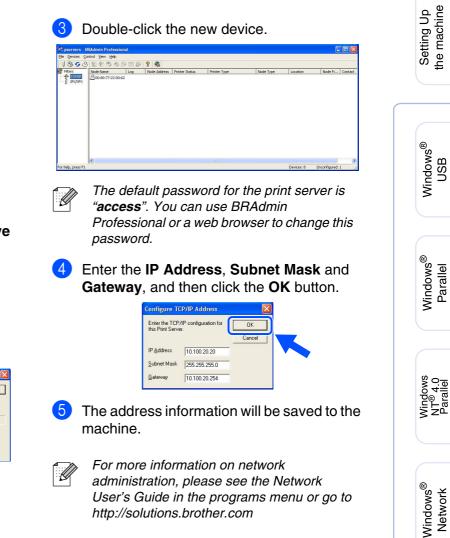

administration, please see the Network User's Guide in the programs menu or go to http://solutions.brother.com

# BRAdmin Light configuration utility (For Mac OS<sup>®</sup> X users)

The Brother BRAdmin Light software is a Java<sup>™</sup> application that is designed for the Apple Mac OS<sup>®</sup> X environment. It supports some of the features of the Windows BRAdmin Professional software. For example, using the BRAdmin Light software, you can change some network settings on Brother's network ready printers and multifunction devices.

The BRAdmin Light software will be installed automatically when you install the MFL-Pro Suite. If you have already installed the MFL-Pro Suite, you don't have to install it again. For more information on BRAdmin Light, visit us at http://solutions.brother.com.

### Setting your IP address, Subnet Mask and Gateway using BRAdmin Light

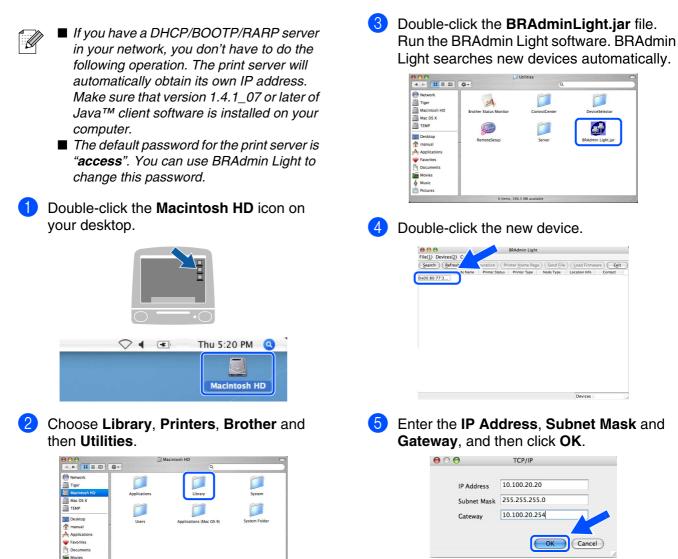

6 The address information will be saved to the printer.

## **Options and Consumables**

## **Options**

The machine has the following optional accessories. You can expand the capabilities of the machine by adding these items.

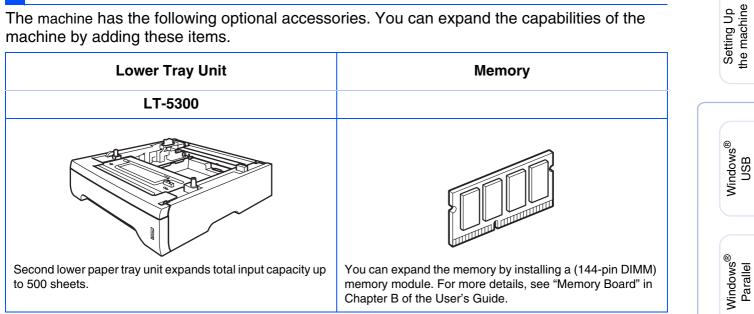

## **Replacement Consumables**

When the time comes to replace consumables, an error message will be indicated on the LCD. For more information about the consumables for your machine, visit http://solutions.brother.com or contact your local Brother re-seller.

| Toner Cartridge   |
|-------------------|
| TN-3145 / TN-3185 |
|                   |
|                   |
|                   |
| -                 |

Windows NT<sup>®</sup> 4.0 Parallel

Windows<sup>®</sup> Network

Macintosh<sup>®</sup> USB

Macintosh<sup>®</sup> Network

Administrators Network

#### Trademarks

The Brother logo is a registered trademark of Brother Industries, Ltd.

Brother is a registered trademark of Brother Industries, Ltd.

Multi-Function Link is a registered trademark of Brother International Corporation.

Windows, Microsoft and Windows NT are registered trademarks of Microsoft in the U.S. and other countries. Macintosh and True Type are registered trademarks of Apple Computer, Inc.

Postscript and Postscript Level 3 are registered trademarks or trademarks of Adobe Systems Incorporated. Presto! PageManager is a registered trademark of NewSoft Technology Corporation.

Each company whose software title is mentioned in this manual has a Software License Agreement specific to its proprietary programs.

All other brand and product names mentioned in this manual are registered trademarks of their respective companies.

#### **Compilation and Publication**

Under the supervision of Brother Industries, Ltd., this manual has been compiled and published, covering the latest product descriptions and specifications.

The contents of this manual and the specifications of this product are subject to change without notice. Brother reserves the right to make changes without notice in the specifications and materials contained herein and shall not be responsible for any damages (including consequential) caused by reliance on the materials presented, including but not limited to typographical and other errors relating to the publication. This product is designed for use in a Professional Environment.

©2006 Brother Industries, Ltd. ©1998-2006 TROY Group, Inc.

©1983-2006 PACIFIC SOFTWORKS INC.

This product includes the "KASAGO TCP/IP" software developed by Elmic Systems, Inc. ALL RIGHTS RESERVED.

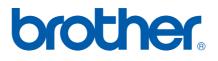